**Kåre Särs Anne-Marie Mahfouf Översättare: Stefan Asserhäll**

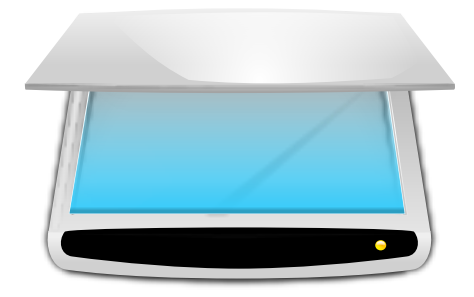

# **Innehåll**

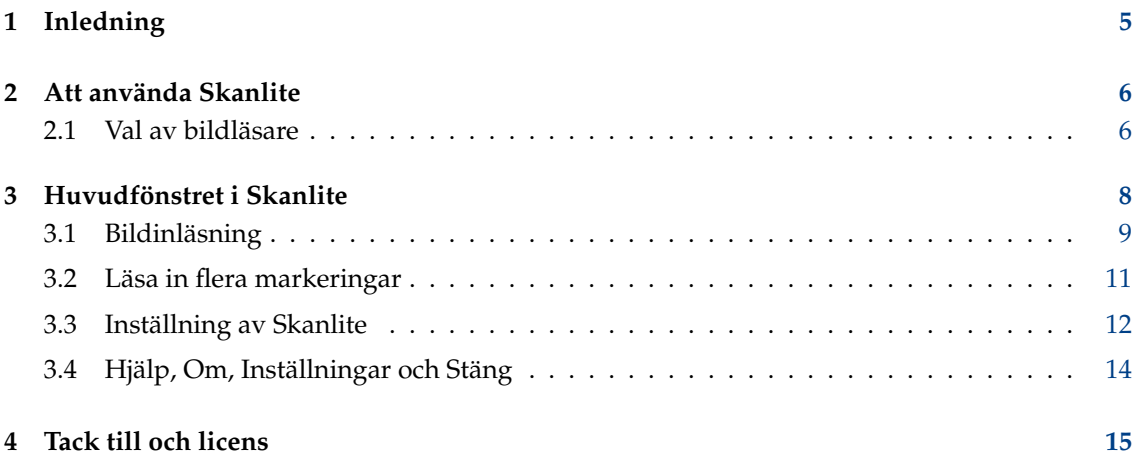

## **Sammanfattning**

Skanlite är bildläsningsprogram som inte gör något mer än att läsa in och spara bilder. Skanlite är baserat på libksane, ett KDE-gränssnitt till SANE-biblioteket för att styra bildläsare.

## <span id="page-4-0"></span>**Kapitel 1**

# **Inledning**

Skanlite är ett enkelt program för bildläsning som inte gör något mer än att läsa in och spara bilder. Skanlite kan visa en dialogruta för att spara varje bild som läses in, eller omedelbart spara bilderna i en angiven katalog med automatgenererade namn och format. Användaren kan också välja att visa den inlästa bilden innan den sparas.

Skanlite kan spara bilder med alla format som stöds av Qt™, exempelvis följande format:

- png (8 och 16 bitar/färg)
- jpeg, jpg, jpeg 2000
- bmp

### NOT

Du kan kontrollera status för din bildläsare på SANE-projektets webbplats via [sidan med enheter som](http://www.sane-project.org/sane-supported-devices.html) [stöds på SANE-webbplatsen.](http://www.sane-project.org/sane-supported-devices.html)

## <span id="page-5-0"></span>**Kapitel 2**

## **Att använda Skanlite**

## <span id="page-5-1"></span>**2.1 Val av bildläsare**

En förvald bildläsare kan anges på Skanlites kommandorad genom att skriva **skanlite -d [ enhetsnamn]** i en terminal. Om den valda bildläsaren inte kan öppnas, eller om ingen förvald bildläsare anges, visas en dialogruta för att välja bildläsare.

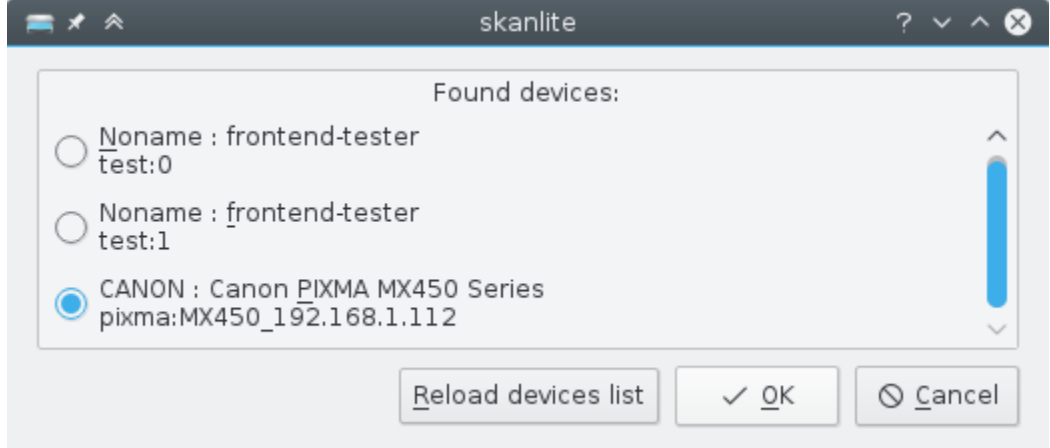

Användaren kan välja bildläsare att använda och klicka på **Ok** för att ansluta till bildläsaren. Att trycka på **Avbryt** gör att Skanlite avslutas.

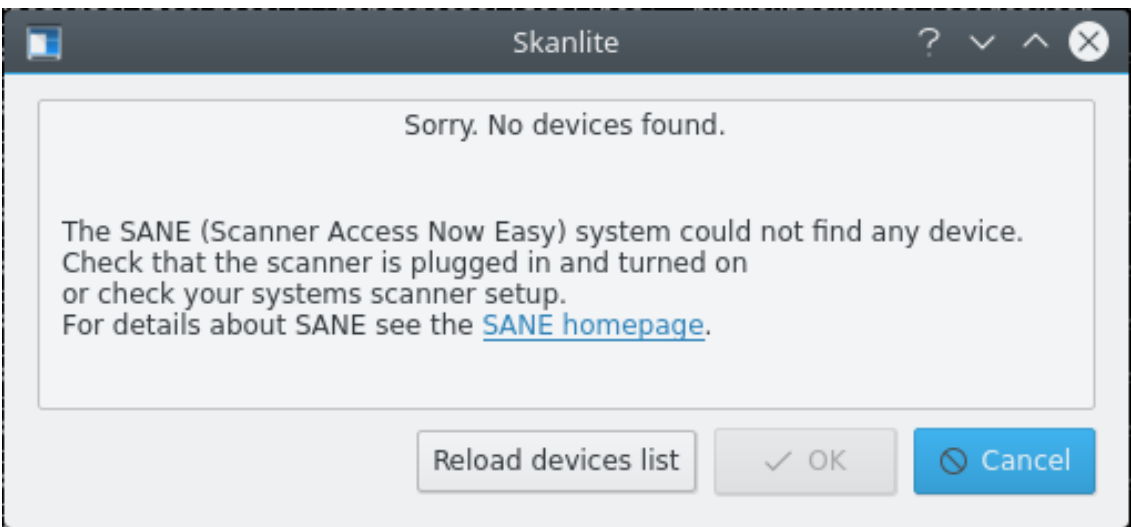

I händelse inga enheter hittades, kanske på grund av att bildläsaren inte är ansluten eller är avstängd, korrigera det. Därefter kan **Uppdatera enhetslista** användas för att uppdatera listan med bildläsare.

## **NOT**

Alla drivrutiner eller gränssnitt stöder inte funktionen. I så fall, avsluta Skanlite, korrigera bildläsaren och starta om programmet.

## <span id="page-7-0"></span>**Kapitel 3**

# **Huvudfönstret i Skanlite**

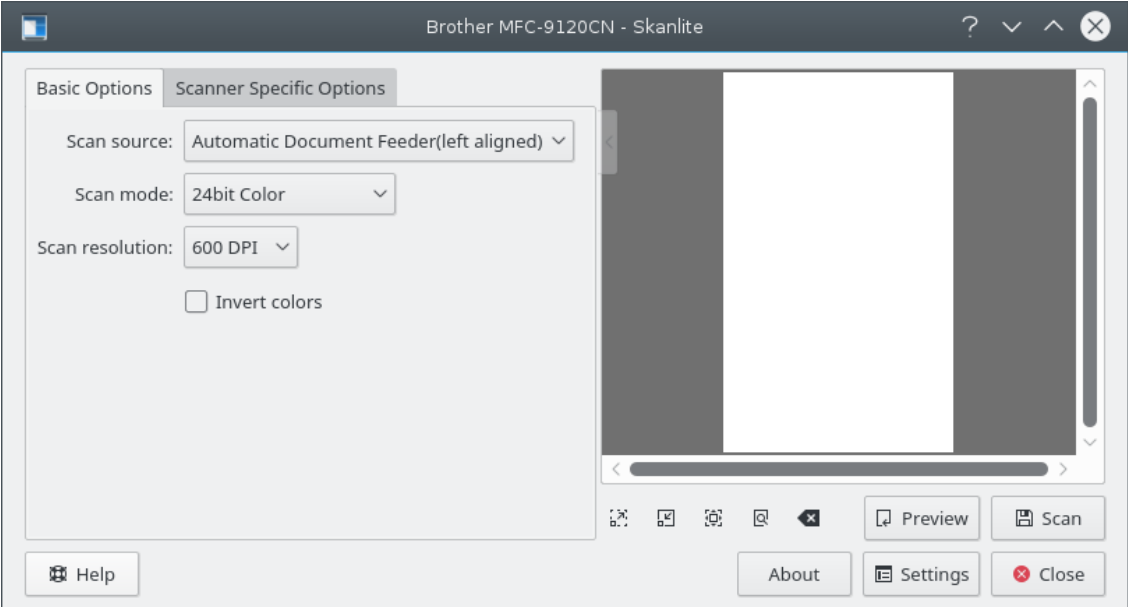

Användaren har två uppsättningar inläsningsalternativ i huvudfönstret: **Grundalternativ** och **Specifika alternativ för bildläsare**. Fliken **Grundalternativ** innehåller de vanligaste parametrarna som SANE-inläsningsgränssnittet tillhandahåller, medan **Specifika alternativ för bildläsare** innehåller alla bildläsarens alternativ. Alternativen som anges här beror på stödet för din drivrutin i SANE: libksane (som Skanlite använder) ska kunna visa de flesta typer av parametrar som SANE tillhandahåller (analoga gamma-tabeller stöds för närvarande inte).

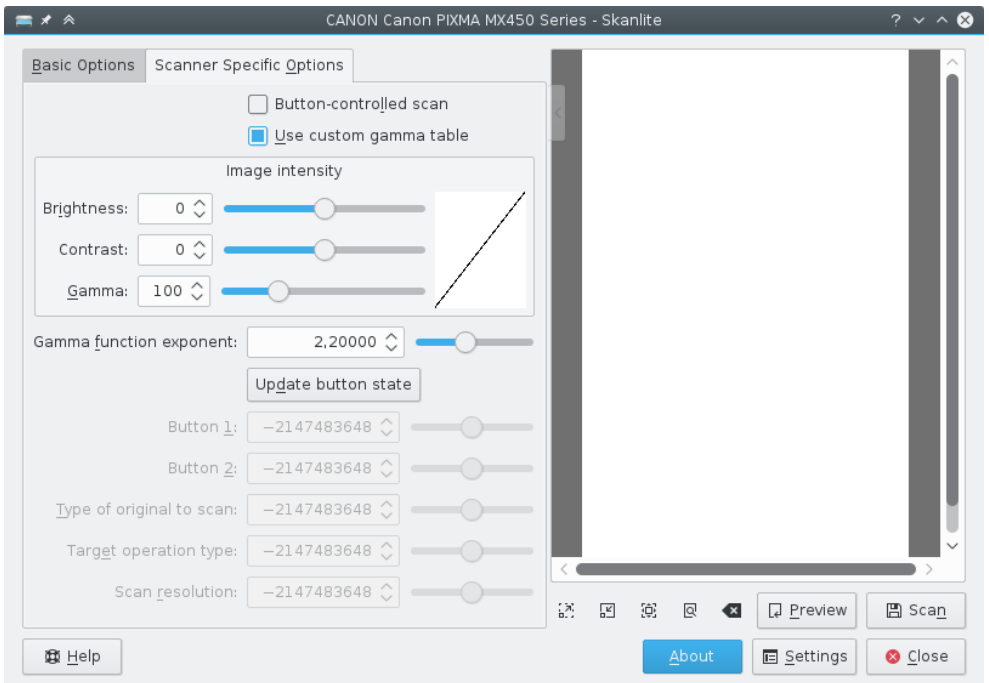

De specifika alternativen för bildläsaren innehåller mer detaljerade alternativ för gränssnitten. Skanlite (libksane) har ingen särskild hantering av dessa alternativ.

Om du är nöjd med dina inställningar, kan du använda den lilla pilen längst upp på alternativdelaren. När den klickas expanderas eller dras alternativen ihop. De hopdragna alternativen kan överlappa förhandsgranskningsområdet, men tonas bort när muspekaren flyttas utanför dem.

## <span id="page-8-0"></span>**3.1 Bildinläsning**

För att läsa in en bild, kan användaren börja med inläsning av en förhandsgranskning och därefter välja en del av inläsningsområdet för den slutliga inläsningen. Inläsning av förhandsgranskningen startas genom att klicka på förhandsgranskningsknappen.

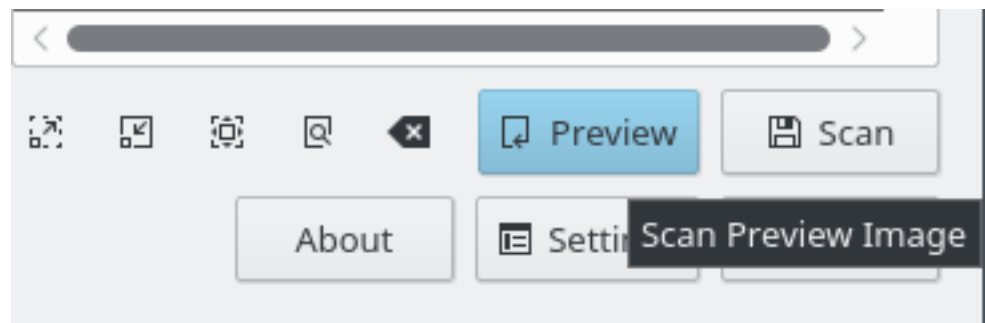

När förhandsgranskningen har lästs in kan området för den slutliga inläsningen väljas.

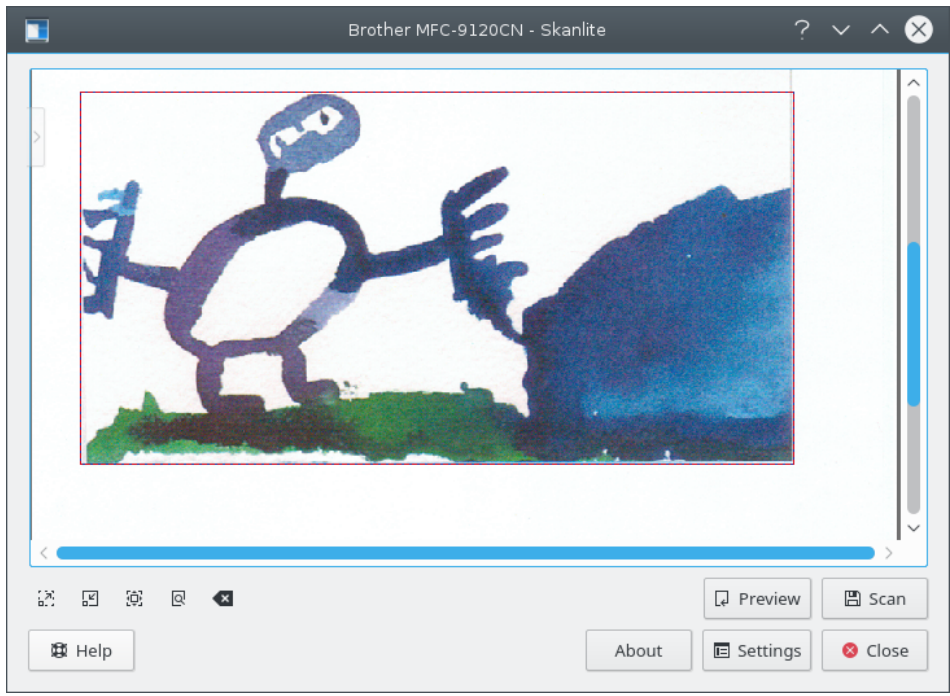

För att kunna välja bättre i bilden kan användaren zooma in, zooma ut, zooma till nuvarande markering eller zooma för att visa hela förhandsgranskningen i fönstret.

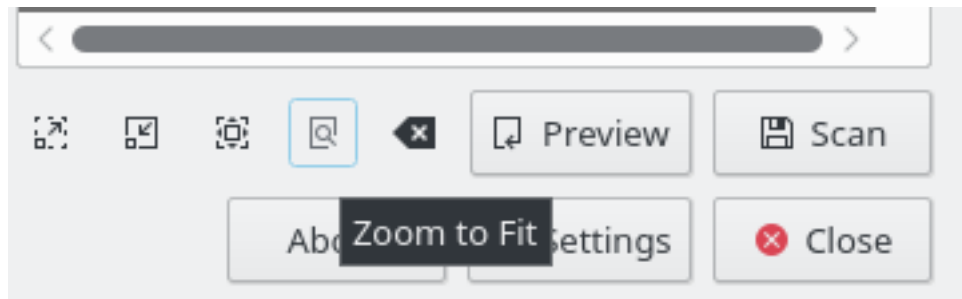

När bilden har markerats kan den slutliga bilden hämtas genom att klicka på knappen för att läsa in slutlig bild.

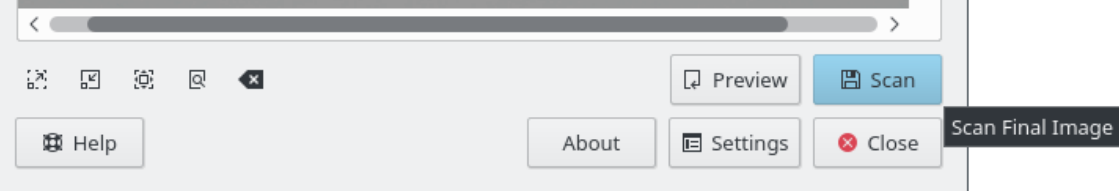

## Du ser bildläsningens förlopp.

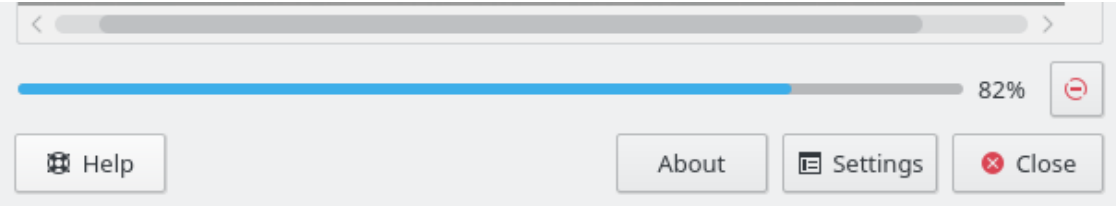

Om **Förhandsgranska innan spara** är valt i inställningarna, visas den inlästa bilden i ett förhandsgranskningsfönster som du kan se nedan på skärmbilden. Om **Spara** klickas sparas bilden, och om **Kasta** klickas, kastas förhandsgranskningen och du återgår till huvudfönstret.

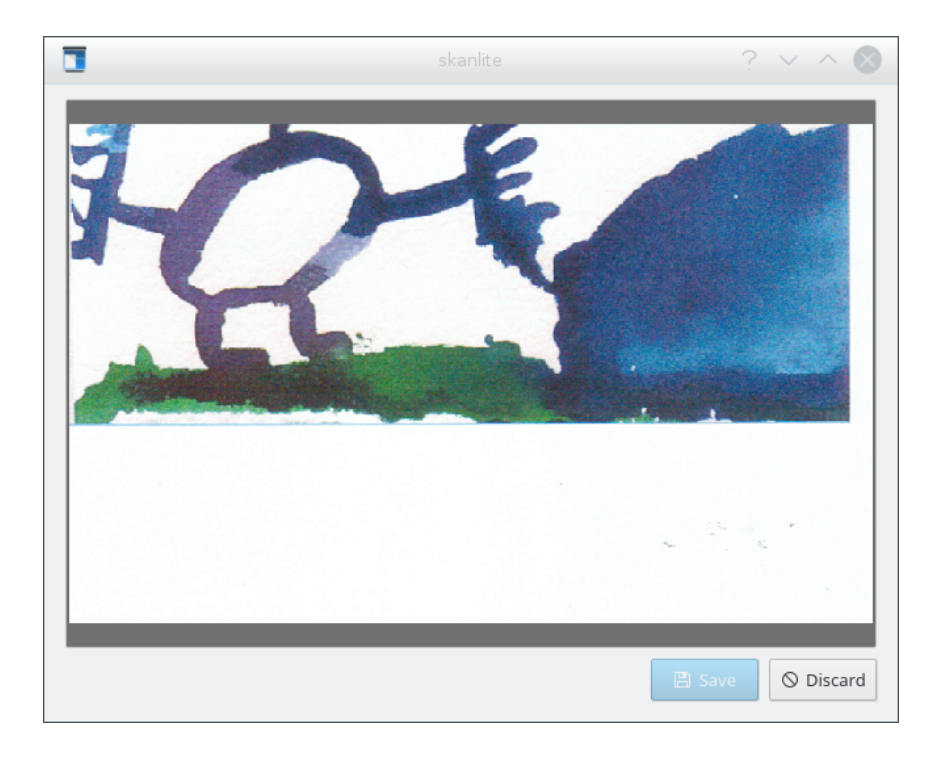

## <span id="page-10-0"></span>**3.2 Läsa in flera markeringar**

Ibland behövs bara vissa delar av en bild. Istället för att läsa in hela bilden och därefter använda ett grafikprogram (t.ex. KolourPaint) för att spara de olika bilddelarna i skilda filer, kan man använda Skanlites funktion för flera markeringar.

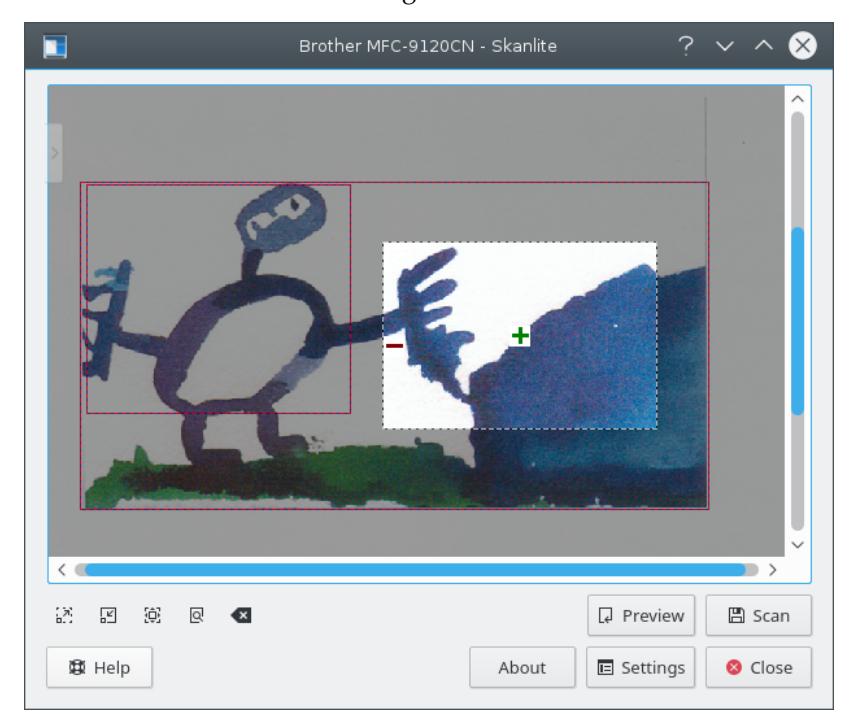

Läs in en förhandsgranskning och använd därefter vänster musknapp för att markera den första delen av bilden i förhandsgranskningen. Håll muspekaren över det valda området och klicka

på den gröna ikonen **+** för att markera området. Markerade områden indikeras av en röd kant. Markera nu de följande delarna av bilden på samma sätt.

Håll muspekaren över ett område och klicka på den röda ikonen **-** för att ta bort en enskild markering. Alla markeringar i en förhandsgranskning kan tas bort med **Rensa markeringar** i den sammanhangsberoende menyn som visas med höger musknapp.

Om du placerar två separata bilder eller foton i bildläsaren och startar en förhandsgranskning markerar Skanlite automatiskt de olika områdena. Detta beteende kan stängas av i inställningsdialogrutan.

Starta den slutliga inläsningen av alla markeringar i bakgrunden när du är nöjd med ditt val. Bilderna sparas med funktionen för namnändring i bakgrunden som beskrivs under inställningsdialogrutan.

## <span id="page-11-0"></span>**3.3 Inställning av Skanlite**

Genom att klicka på knappen **Inställningar**, visas inställningsdialogrutan över huvudfönstret. Här kan du välja de viktigaste inställningarna.

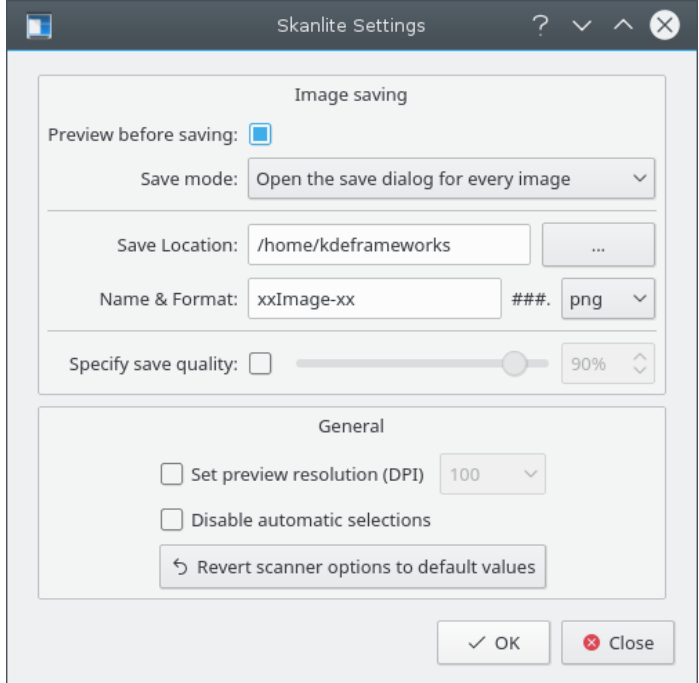

### **Förhandsgranska innan spara:**

Användaren kan välja att förhandsgranska bilder innan de sparas. I detta fall ska alternativet **Förhandsgranska innan spara** lämnas markerat. Om användaren inte vill förhandsgranska bilder, ska alternativet avmarkeras.

#### **Metod att spara:**

Inställningen låter dig välja hur Skanlite sparar bilderna. Om du väljer **Öppna dialogrutan för att spara för varje bild** öppnas dialogrutan för att spara bilder för varje inläst bild. Om du föredrar att Skanlite sparar automatiskt (genom att skapa namnet automatiskt och spara bilden i en fördefinierad katalog) kan du välja **Öppna dialogrutan för att spara bara för den första bilden**. Alternativet öppnar följande dialogruta för ˝plats att spara˝ för den först inlästa bilden.

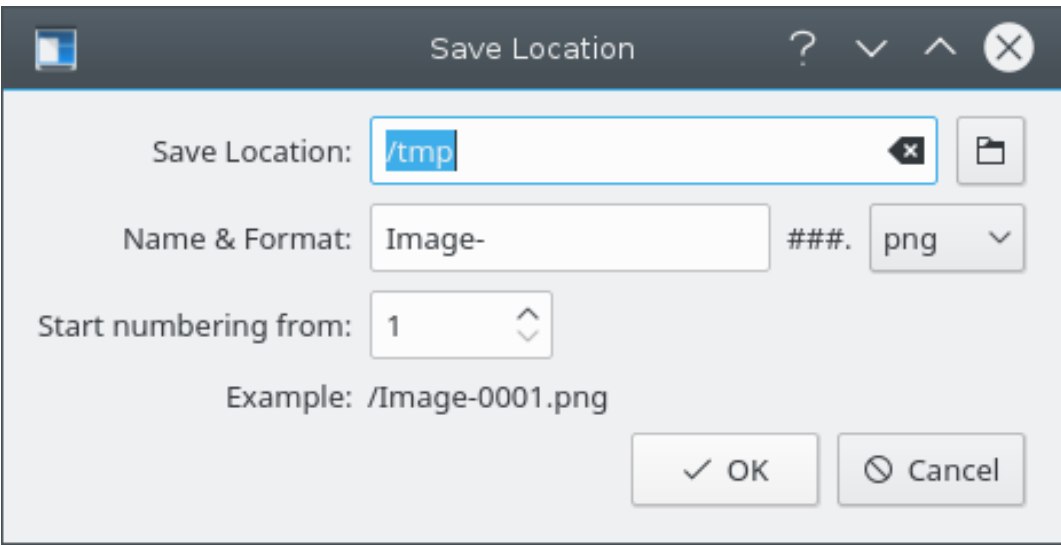

### **Plats att spara på:**

Inställningen definierar platsen att spara och filernas namngivning. Förvald plats att spara är din hemkatalog, och platsen kan ändras genom att klicka på knappen **...**.

#### **Namnformat:**

Parametern definierar bildprefix för automatsparade bilder och är också namnet som föreslås för bilder i dialogrutan för att spara bilder. De automatsparade bilderna får numeriska suffix (### ersätts av siffror) som ökas varje gång en bild sparas.

Du kan också välja formatet som filen sparas med, där förvalt värde är png.

### **Ange kvalitet att spara:**

Användaren kan välja att ange bildkvalitet som ska användas för att spara bilderna. Inställningen av bildkvalitet påverkar komprimeringsgraden som används när bilderna sparas. Om **Ange kvalitet att spara** inte är markerat, blir kvaliteten det förvalda värde som väljes av Qt™.

### **Ange förhandsgranskningarnas upplösning (punkter per tum)**

Skanlite använder heuristik för att försöka få en rimlig upplösning, men om det misslyckas och upplösningen är för hög eller låg, kan förhandsgranskningens upplösning ställas in manuellt med det här alternativet.

#### **Inaktivera automatiska markeringar**

Normalt är automatisk markering aktiverat, och efter en förhandsgranskning försöker libksane automatiskt välja bilderna i förhandsgranskningen och ska läsa in de markerade områdena i bakgrunden. Om du har aktiverat alternativet, placerat två foton på bildläsaren och utför en förhandsgranskning, lägger Skanlite automatiskt till markeringar av fotona.

Om du å andra sidan oftast läser in dokument, kanske den automatiska markeringen gör att många olika delar av dokumenten markeras, och du måste ta bort markeringarna för hand. Markera kryssrutan och Inaktivera automatisk markering för att undvika det.

#### **Återställ bildläsaralternativ till standardvärden**

De senast använda inställningarna läses in igen vid start. Om du har ställt till alternativen (till exempel om du har ändrat inställningarna av färgjustering, tillgängliga i vissa gränssnitt, utan att veta vad de innebär), kan bilder börja se mycket underliga ut. I ett sådant scenario, tillhandahåller det här alternativet ett sätt att få inställningarna att återställas till normala värden, vilket är en kombination av standardvärden för gränssnittet och libksane.

## <span id="page-13-0"></span>**3.4 Hjälp, Om, Inställningar och Stäng**

Längst ner i huvudfönstret hittar du knapparna **Hjälp**, **Om**, **Inställningar** och **Stäng**.

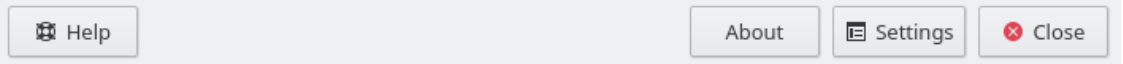

Knappen **Hjälp** visar KDE:s Hjälpcentral med Skanlites handbok. Knappen **Om** visar KDE:s dialogruta om Skanlite. Knappen **Inställningar** visar inställningsdialogrutan, och knappen **Stäng** används för att avsluta Skanlite.

## <span id="page-14-0"></span>**Kapitel 4**

## **Tack till och licens**

Skanlite

Program copyright 2007 Kåre Särs [kare punkt sars snabela iki punkt fi](mailto:kare punkt sars snabela iki punkt fi)

Bidragsgivare:

• Upphovsman: Kåre Särs [kare punkt sars snabela iki punkt fi](mailto:kare punkt sars snabela iki punkt fi)

Översättning Stefan Asserhäll [stefan.asserhall@bredband.net](mailto:stefan.asserhall@bredband.net)

Den här dokumentationen licensieras under villkoren i [GNU Free Documentation License.](fdl-license.html)

Skanlite distribueras under villkoren i GPL, och biblioteket libksane, som används av Skanlite, distribueras under villkoren i LGPL. Observera: libksane distribueras under villkoren i GPL med ett undantag.